# **Land Rover Diagnostics Software Update**

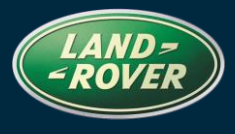

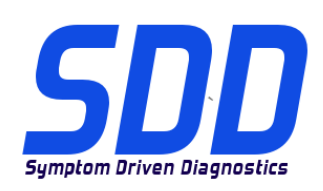

# REFERENCE**: DVD 136 –** CALIBRATION FILE V.156

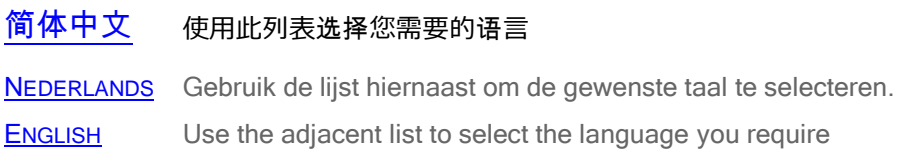

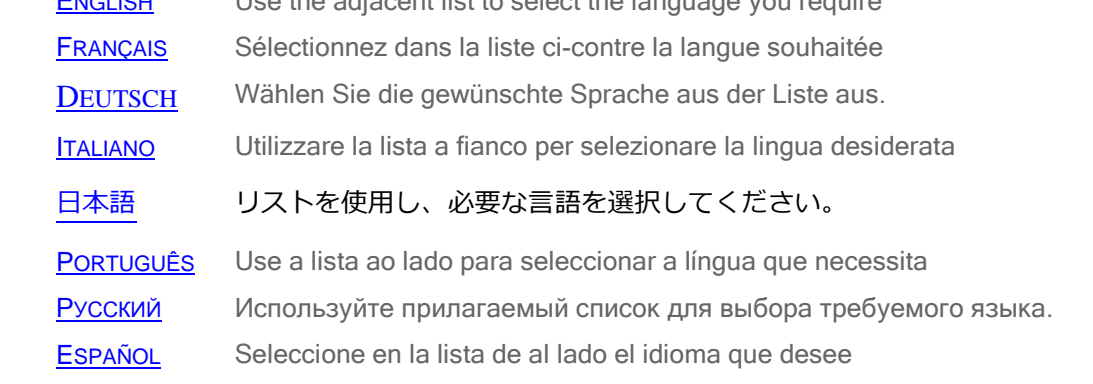

# <span id="page-1-0"></span>**Land Rover Diagnostics Software Update**

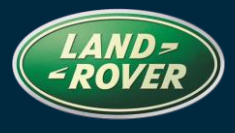

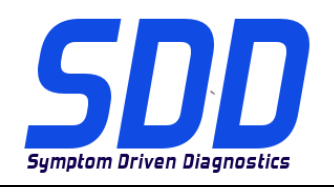

REF**: DVD 136 – CALIBRATION FILE V.**<sup>156</sup> <sup>D</sup>ATE**: 11 / 2013**

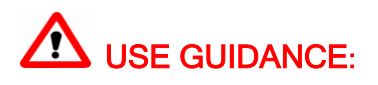

# ALL SDD USERS MUST INSTALL THESE UPDATES

### Updates consist of SDD Software Updates (Patches/DVDs) and Calibration File releases.

The number after the DVD reference in the header indicates the software update level - 00, 01, 02 etc.

The **Calibration File** version indicates the current release of the vehicle calibration file databases.

- Current Installed Software levels can be checked via Settings System information.
- Updates can be triggered via Settings System Utilities

For further information on keeping your software updated please refer to the information on Topix.

### FAILURE TO FOLLOW THESE INSTRUCTIONS MAY RESULT IN COMPROMISE OF WARRANTY CLAIMS AND CUSTOMER SATISFACTION

#### Introduction:

This document contains important information, as it describes the content of the DVD software update referenced in the header; please ensure that all users of the *SDD* diagnostic platform are made aware of its content.

### SIZE:

**NOTE:** 

**Please run Combined As-Built and Calibration file update as instructed below:**

- **Launch and login in to SDD**
- **Continue to VIN entry page**
- **Select "Settings" Tab**
- **Select "System Utilities" Tab**
- **Scroll down to Combined As-Built and Calibration file update and click**

# <span id="page-2-0"></span>路虎 **(Land Rover)** 诊断系统

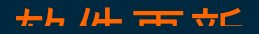

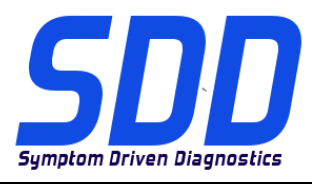

主题: **DVD 136 –** 校验文件 V. 156

日期: **2013** 年 **11**

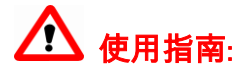

### 所有 SDD 用户都必须安装这些更新内容

更新内容包含 SDD 软件更新(补丁文件/DVD)和校验文件版本。

关于 DVD 之后的序号,请参考顶部指示的软件更新级别 - 00、01、02 等等。 校验文件版本指示了车辆校验文件数据库的当前版本。

- 当前安装的软件级别可通过设置 系统信息来确认。
- 可通过*设置 系统实用程序*来触发启用更新。

关于软件持续更新的更多信息,请参考 Topix 上的相关信息。

不遵守这些说明可能导致您的保修索赔失败和客户满意度下降

#### 简介:

此文档包含了重要信息,其描述了首页所引用的 DVD 软件更新的内容;请确保 SDD 诊断平台的所有用户 都熟悉其内容。

### SIZE:

注意:请按照以下说明运行**"Combined As-Built and Calibration file update"**(编译文件和校准文件组合更新):

- 启动并登录 **SDD**
- 继续前往 **VIN** 入口页面
- 选择**"Settings"**(设置)选项卡
- 选择**"System Utilities"**(系统实用程序)选项卡
- 向下滚动到**"Combined As-Built and Calibration file update"**(编译文件和校准文件组合更新)并单击

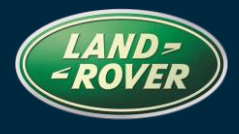

<span id="page-3-0"></span>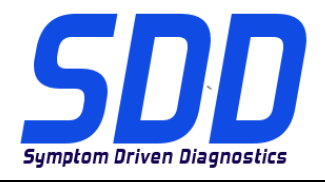

BETREFT: **DVD 136 – KALIBRATIEBESTAND** V. 156

# AANWIJZINGEN VOOR GEBRUIK:

## ALLE SDD-GEBRUIKERS MOETEN DEZE BIJWERKBESTANDEN INSTALLEREN

Het bijwerken omvat bijgewerkte SDD-software (bijwerkbestanden/dvd's) en uitgaven van kalibratiebestanden.

Het getal achter de DVD-referentie in de kop geeft het softwarebijwerkniveau, 00, 01, 02 enz., aan.

De versie van het kalibratiebestand geeft de huidige uitgave van de kalibratiebestand-databases voor het voertuig aan.

- U kunt de op dat moment geïnstalleerde software-niveau's controleren via *Instellingen -*Systeeminformatie.
- U kunt de bijwerkbestanden activeren via Instellingen Systeemhulpprogramma's

Raadpleeg voor verdere informatie over hoe u uw software op het nieuwste niveau bijgewerkt kunt houden, de informatie op Topix.

### HET NIET IN ACHT NEMEN VAN DEZE AANWIJZINGEN KAN DE GARANTIECLAIMS TENIET DOEN EN DE TEVREDENHEID VAN DE KLANT NADELIG BEÏNVLOEDEN

#### INLEIDING:

Dit document bevat belangrijke informatie, aangezien het de inhoud beschrijft van de bijgewerkte dvdsoftware waarnaar in de kop verwezen wordt; wij verzoeken u te zorgen dat alle gebruikers van het SDD-

# SIZE:

**N.B.:** 

**Voer de gecombineerde update van de af-fabriek- en kalibratiebestanden uit zoals hieronder beschreven:**

- **Start het SDD-systeem en meld u aan**
- **Gaat naar de pagina voor het invoeren van het VIN**
- **Selecteer tabblad "Instellingen"**
- **Selecteer tabblad "Systeemhulpprogramma's"**
- **Blader naar beneden naar Gecombineerde af-fabriek en kalibratiebestanden bijwerken en klik**

# <span id="page-4-0"></span>**Diagnostics Land Rover Mise à jour Logiciel**

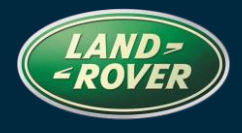

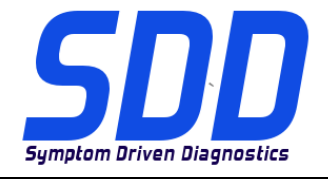

# REFERENCE**: DVD 136 – FICHIER D'ETALONNAGE** V. 156 <sup>D</sup>ATE**: 11 / 2013**

# $\overline{\mathbf{A}}$  MODE D'EMPLOI :

## TOUS LES UTILISATEURS DU SYSTEME SDD DOIVENT INSTALLER CES MISES A JOUR.

#### Les mises à jour concernent la version du logiciel du système SDD (fichiers correctifs/DVD) et des fichiers d'étalonnage.

Les numéros qui suivent la référence du DVD en en-tête indiquent le niveau de mise à jour du logiciel – 00, 01, 02 etc.

La version du Fichier d'étalonnage reflète la version actuelle des bases de données du fichier d'étalonnage du véhicule.

- Vous pouvez contrôler les versions de logiciel actuellement installées dans *Paramètres -*Informations système.
- Vous pouvez lancer les mises à jour dans Paramètres Utilitaires système.

Pour plus d'informations sur la façon de mettre à jour votre logiciel, veuillez consulter les informations publiées sur la Topix.

### LE NON-RESPECT DES PRESENTES INSTRUCTIONS PEUT ENTRAINER LE REJET DES RECLAMATIONS AU TITRE DE LA GARANTIE ET UNE INSATISFACTION DE LA PART DU CLIENT.

#### INTRODUCTION :

Ce document contient des informations importantes car il détaille la mise à jour de la version du logiciel du DVD auquel il est fait référence en en-tête ; veuillez vous assurer que tous les utilisateurs du système de diagnostic SDD ont pris connaissance de son contenu.

# SIZE:

# **REMARQUE :**

**lancez la mise à jour combinée des fichiers d'origine et d'étalonnage comme suit :**

- **Lancez le SDD et ouvrez une session**
- **Continuez jusqu'à la page de saisie du VIN**
- **Sélectionnez l'onglet "Settings" (Réglages)**
- **Sélectionnez l'onglet "System Utilities" (Utilitaires système)**
- **Faites défiler les options jusqu'à la mise à jour combinée des fichiers d'origine et d'étalonnage, puis cliquez dessus**

# **Diagnostics Land Rover Mise à jour Logiciel**

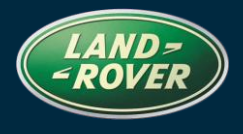

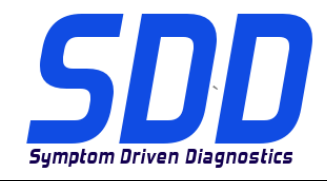

REFERENCE**: DVD 136 – FICHIER D'ETALONNAGE** V. 156 <sup>D</sup>ATE**: 11 / 2013**

# <span id="page-6-0"></span>**Land Rover Diagnostics Softwareupdate**

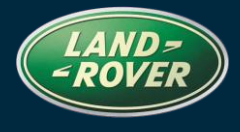

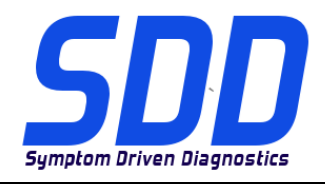

BEZUG: **DVD 136 – KALIBRIERUNGSDATEI** V. 156 <sup>D</sup>ATUM: **11 / 2013**

# BITTE BEFOLGEN SIE DIE ANWEISUNGEN:

### DIESE AKTUALISIERUNGEN MÜSSEN VON ALLEN SDD-BENUTZERN INSTALLIERT WERDEN

#### Die Aktualisierungen umfassen SDD-Softwareaktualisierungen (Patch-Dateien/DVDs) und neue Kalibrierungsdateien.

Die Zahl nach der DVD-Nummer in der Kopfzeile kennzeichnet die Version der Softwareaktualisierung -00, 01, 02 usw.

Die Version der Kalibrierungsdatei weist auf die aktuelle Version der Fahrzeugkalibierungsdatei-Datenbanken hin:

- Die aktuell installierte Softwareversion lässt sich über Einstellungen Systeminformationen ermitteln.
- Aktualisierungen werden über Einstellungen System-Dienstprogramme gestartet.

Für weitere Informationen zur Aktualisierung der Software siehe Topix.

DIE NICHTBEACHTUNG DIESER ANWEISUNGEN KANN ZUM VERLUST VON GARANTIEANSPRÜCHEN UND KUNDENZUFRIEDENHEIT FÜHREN.

#### Einführung:

Dieses Dokument enthält wichtige Informationen, da es den Inhalt der in der Kopfzeile angegebenen DVD-Softwareaktualisierungen beschreibt. Sämtliche Benutzer der SDD-Diagnoseplattform müssen über den Inhalt dieses Dokuments informiert sein.

### SIZE:

## **HINWEIS:**

**Die Kombinierte Werksdatei- und Kalibrierungsdatei-Aktualisierung wie unten beschrieben ausführen:**

- **SDD ausführen und anmelden**
- **Zur VIN-Eingabeseite fortfahren**
- **Registerkarte "Einstellungen" auswählen**
- **Registerkarte "System-Dienstprogramme" auswählen**
- **Nach unten scrollen und auf Kombinierte Werksdatei- und Kalibrierungsdatei-Aktualisierung klicken**

# <span id="page-7-0"></span>**Diagnostica Land Rover Aggiornamento software**

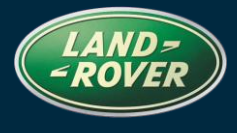

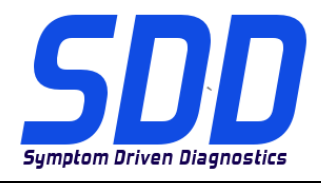

RIFERIMENTO: **DVD 136 – FILE DI TARATURA** V. 156 <sup>D</sup>ATA: **11 / 2013**

# CONSIGLI PER L'UTILIZZO:

### QUESTI AGGIORNAMENTI DEVONO ESSERE INSTALLATI DA TUTTI GLI UTENTI DEL SISTEMA SDD

#### Gli aggiornamenti comprendono aggiornamenti al software SDD (file di correzione/DVD) e nuove versioni dei file di taratura.

Il numero che segue il riferimento del DVD nell'intestazione indica il livello di aggiornamento del software - 00, 01, 02 ecc.

La versione dei File di taratura indica la versione corrente dei database dei file di taratura del veicolo.

- È possibile controllare la versione corrente del software installato selezionando su *Impostazioni -*Informazioni sul sistema.
- Per attivare gli aggiornamenti, andare su *Impostazioni Utilità di sistema*  $\bullet$

Per ulteriori informazioni su come tenere aggiornato il software, consultare le informazioni sul Topix.

#### IL MANCATO RISPETTO DI QUESTE ISTRUZIONI PUÒ INVALIDARE LE RICHIESTE DI RIMBORSO IN GARANZIA E COMPROMETTERE LA QUALITÀ DEL SERVIZIO OFFERTO AL CLIENTE

#### INTRODUZIONE:

Il presente documento contiene informazioni importanti, dal momento che descrive il contenuto dell'aggiornamento del software del DVD indicato nell'intestazione; assicurarsi che il suo contenuto venga segnalato a tutti gli utenti della piattaforma diagnostica SDD.

### SIZE:

**NOTA: eseguire l'aggiornamento combinato dei file di taratura e di fabbricazione come indicato di seguito:**

- **Avviare SDD ed eseguire l'accesso**
- **Continuare fino alla pagina di immissione del VIN**
- **Selezionare la scheda "Settings" (Impostazioni)**
- **Selezionare la scheda "System Utilities" (Utilità di sistema)**
- **Scorrere verso il basso e fare clic sull'aggiornamento combinato dei file di taratura e di fabbricazione**

<span id="page-8-0"></span>ランドローバー ダイアグノスティック

ス

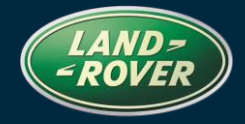

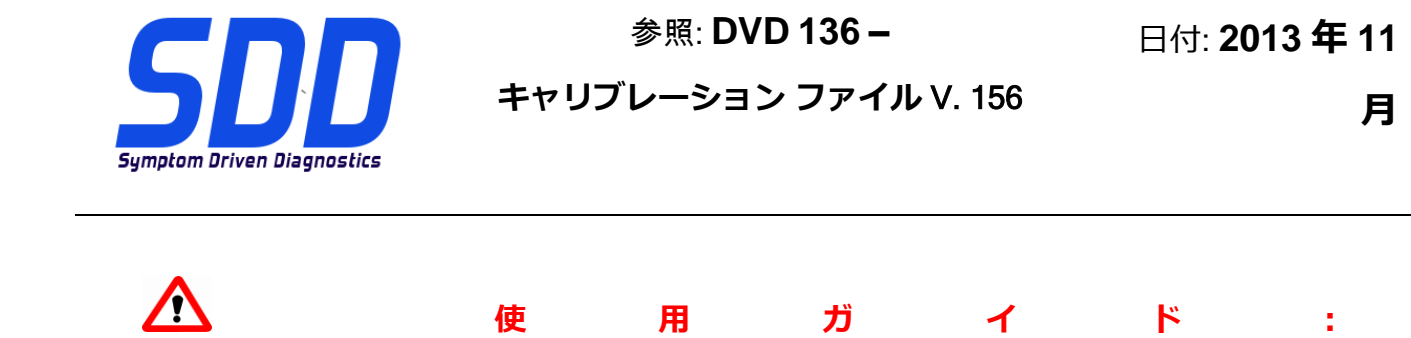

**すべての** SDD **ユーザーはこれらのアップデートをインストールすること**

**アップデートの内容は、**SDD **ソフトウェア アップデート** (**パッチ/**DVD) **およびキャリブレーション フ ァイルのリリースである。**

ヘッダの DVD 参照番号の後にある数字はソフトウェア アップデート レベル (00、01、02 等) を示して いる。

**キャリブレーション ファイル**のバージョンは、車両キャリブレーション ファイル データベースの現行 リリースを示している。

- **現在インストールされているソフトウェア レベルは** [**設定**] [**システム情報**] **によって確認できる。**
- **アップデートは** [**設定**] [**システム ユーティリティ**] **によって実行できる。**

ソフトウェアをアップデート状態に維持するための追加情報は、Topix の情報を参照のこと。

**これらの指示を順守しない場合は、保証請求ができなくなり顧客満足を失う結果となる場合がある。**

**序文:**

この文書には、ヘッダに参照されている DVD ソフトウェア アップデートの内容が説明されており、重要 な情報が記載されている。「SDD」診断プラットホームのすべてのユーザーは、この内容について認識し ていること。

SIZE:

注: 以下の手順に従って、アズビルトおよびキャリブレーション ファイルの統合ア ップデートを実行してください。

- SDD を起動し、ログインします。
- VIN 入力ページに移動します。

# ランドローバー ダイアグノスティック

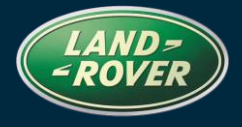

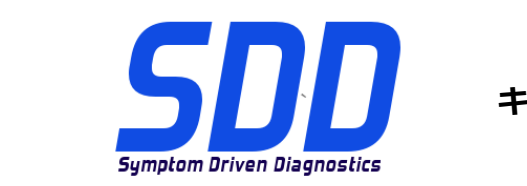

ス

参照: **DVD 136 – キャリブレーション ファイル** V. 156 日付: **2013 年 11 月**

- 「Settings (設定)」タブを選択します。
- 「System Utilities (システム ユーティリティ)」タブを選択します。
- 下にスクロールして「Combined As-Built and Calibration file update (アズビル トおよびキャリブレーション ファイルの統合アップデート)」をクリックし ます。

# <span id="page-10-0"></span>**Diagnóstico Land Rover Software Update**

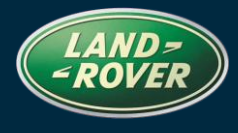

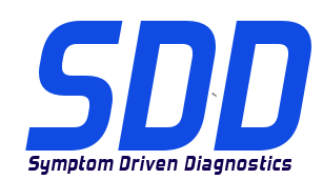

REFERENCE: **DVD 136 –** FICHEIRO DE CALIBRAGEM V. 156

DATA: **11 / 2013**

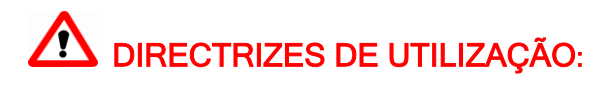

## TODOS OS UTILIZADORES DO SDD DEVEM INSTALAR ESTAS ACTUALIZAÇÕES

#### As actualizações consistem em actualizações do software do SDD (Correcções/DVDs) e ficheiros de calibragem.

O número após a referência DVD no cabeçalho indica o nível de actualização de software – 00, 01, 02, etc.

A versão do Ficheiro de calibragem indica a versão actual das bases de dados do ficheiro de calibragem do veículo.

- Os níveis do software actualmente instalado podem ser verificados através de Definições -Informação do sistema.
- As actualizações podem ser activadas através de *Definições Utilitários do sistema*

Para obter mais informações sobre como manter o software actualizado, consulte a informação na Topix.

#### A NÃO OBSERVÂNCIA DESTAS INSTRUÇÕES PODERÁ RESULTAR NO COMPROMETIMENTO DE RECLAMAÇÕES AO ABRIGO DA GARANTIA E DA SATISFAÇÃO DO CLIENTE

#### Introdução:

Este documento contém informação importante, uma vez que descreve o conteúdo da actualização de software de DVD referenciada no cabeçalho; certifique-se de que todos os utilizadores da plataforma de diagnóstico SDD têm conhecimento deste conteúdo.

# SIZE:

**NOTA: Execute a Actualização Combinada do Ficheiro de Fábrica e de Calibração conforme indicado abaixo:**

- **Inicialize e inicie sessão no SDD**
- **Aceda à página de introdução de VIN**
- **Seleccione o Separador "Settings" (Definições)**
- **Seleccione o Separador "System Utilities" (Utilitários do Sistema)**
- **Percorra a lista até Actualização Combinada do Ficheiro de Fábrica e de Calibração e seleccione**

# **Diagnóstico Land Rover Software Update**

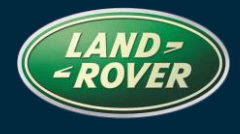

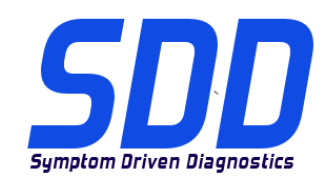

REFERENCE: **DVD 136 –** FICHEIRO DE CALIBRAGEM V. 156

DATA: **11 / 2013**

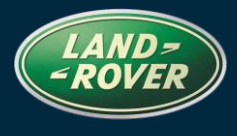

<span id="page-12-0"></span>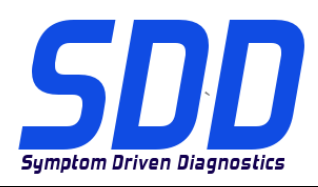

СПРАВОЧНЫЙ №: **DVD 136 – КАЛИБРОВОЧНЫЙ ФАЙЛ** V. 156 <sup>Д</sup>АТА: **11 / 2013**

# РУКОВОДСТВО ПО ИСПОЛЬЗОВАНИЮ:

## ВСЕ ПОЛЬЗОВАТЕЛИ SDD ДОЛЖНЫ УСТАНОВИТЬ ЭТИ ОБНОВЛЕНИЯ

#### Обновления включают обновления ПО SDD (исправления/DVD) и выпуски калибровочных файлов.

Номер после DVD в заголовке указывает уровень обновления ПО - 00, 01, 02 и пр.

Версия калибровочного файла обозначает текущий выпуск базы данных калибровочных файлов автомобиля.

- Текущий уровень установленного ПО можно проверить в меню Настройки Сведения о системе.
- Запуск обновлений производится в меню Настройки Системные утилиты

Для получения дополнительной информации по обновлению ПО см. в Topix.

НЕСОБЛЮДЕНИЕ ДАННЫХ ИНСТРУКЦИЙ МОЖЕТ ПРИВЕСТИ К ОТКЛОНЕНИЮ ГАРАНТИЙНЫХ РЕКЛАМАЦИЙ И СНИЖЕНИЮ УРОВНЯ УДОВЛЕТВОРЕННОСТИ КЛИЕНТОВ

#### Введение:

В этом документе содержится важная информация, описывающая содержимое обновления ПО DVD, указанное в заголовке; убедитесь, что все пользователи диагностической платформы SDD ознакомлены с содержанием документа.

# SIZE:

**ПРИМЕЧАНИЕ. Запустите комбинированное обновление файлов заводских настроек и файлов калибровки, как указано ниже:**

- **Запустите SDD и войдите в систему**
- **Перейдите на страницу ввода VIN**
- **Выберите вкладку "Settings" (Настройки)**
- **Выберите вкладку "System Utilities" (Системные утилиты)**
- **Прокрутите странице вниз и нажмите "Комбинированное обновление файлов заводских настроек и файлов калибровки"**

# <span id="page-13-0"></span>**Diagnosis de Land Rover Actualización de software**

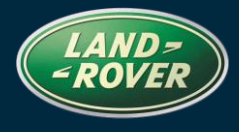

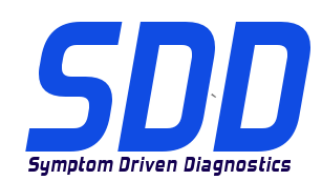

REFERENCIA: **DVD 136 – ARCHIVO DE CALIBRACIÓN V.**<sup>156</sup> <sup>F</sup>ECHA: **11 / 2013**

# GUÍA DE UTILIZACIÓN:

### TODOS LOS USUARIOS DE EQUIPOS SDD DEBERÁN INSTALAR ESTAS ACTUALIZACIONES

#### Las actualizaciones constan de software actualizado para el SDD (archivos de revisión/DVD) y publicaciones de archivos de calibración.

El número que aparece después de la referencia del DVD como parte de su título, indica la versión de actualización de software, p. ej. 00, 01, 02, etc.

La versión del Archivo de calibración indica la versión actual de las bases de datos de los archivos de calibración de vehículos.

- Será posible comprobar la versión de software actualmente instalada utilizando la siguiente secuencia de opciones: Configuración - Información del sistema.
- Las actualizaciones podrán implementarse mediante la siguiente secuencia de opciones: Configuración - Utilidades del sistema

Si desea obtener información complementaria sobre cómo mantener actualizado su software, consulte la información presente en la Topix.

#### EL INCUMPLIMIENTO DE ESTAS INSTRUCCIONES PUEDE AFECTAR NEGATIVAMENTE A LAS RECLAMACIONES EN GARANTÍA Y A LA SATISFACCIÓN DE LOS CLIENTES.

#### INTRODUCCIÓN:

Este documento incluye información importante, ya que describe el contenido de la actualización de software del DVD cuya referencia se indica en su título. Asegúrese de que todos los usuarios de plataformas de diagnóstico SDD tienen conociminento de su contenido.

### SIZE:

**NOTA: Ejecute la actualización de los archivos de calibración y de configuración original combinados como se indica a continuación:**

- **Ejecute e inicie sesión en el SDD**
- **Continúe hasta la página de introducción de VIN**
- **Seleccione la pestaña "Settings" (Configuración)**
- **Seleccione la pestaña "System Utilities" (Utilidades del sistema)**
- **Desplácese hasta la actualización de los archivos de calibración y de configuración original combinados y haga clic**